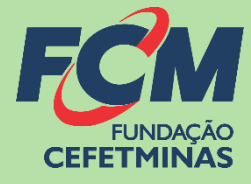

# Sistema de Inscrições FCM

### **PROCESSO SELETIVO IFMG 2024-1**

**CENTRAL DE INFORMAÇÕES** 

v e s t i b u l a r @ i f m g . e d u . b r

https://concurso.fundacaocefetminas.org.br

### MENSAGEM AO CANDIDATO

Este manual é uma publicação da Fundação de Apoio à Educação e Desenvolvimento Tecnológico de Minas Gerais – **FUNDAÇÃO CEFETMINAS (FCM)**, e tem como finalidade compartilhar informações e conhecimento sobre o acesso e as funcionalidades do Sistema de Inscrições da FCM.

Recomenda-se, primeiramente, a leitura do Edital do processo para o qual a inscrição será efetivada, além da leitura atenta desse material para a realização dos devidos procedimentos.

Em caso de esclarecimentos, consulte a Equipe FCM, por meio da **Central de Informações ao Candidato: vestibular@ifmg.edu.br.**

Boa sorte!

# FUNDAÇÃO CEFETMINAS

A FUNDAÇÃO CEFETMINAS é uma organização de direito privado, sem fins lucrativos, reconhecida como fundação de apoio pelos Ministérios da Educação (MEC) e Ciência e Tecnologia (MCT). Desde 1994 apoia as atividades de pesquisa e de extensão, bem como viabiliza as ações de integração com os órgãos públicos, de fomento, instituições de ensino ou empresas privadas.

Dentre os serviços prestados, a FCM oferece a gestão completa de processos seletivos, por meio de plataforma informatizada, adaptada às características de cada órgão; de assessoria técnica, jurídica e pedagógica, para as devidas análises e definições; de criteriosa seleção e treinamento de equipes, com responsabilidade, segurança e sigilo necessários; além de todo o suporte logístico e de fiscalização.

**Para mais informações acesse o site da FCM:<https://fundacaocefetminas.org.br/>**

### PROCESSO SELETIVO IFMG 2024-1

#### **Cursos Técnicos Integrados ao Ensino Médio / 1º semestre 2024**

Ensino técnico oferecido ao estudante que já concluiu ou irá concluir até o momento da matrícula o ensino fundamental.

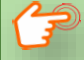

#### [EDITAL E QUADRO DE VAGAS](https://concurso6.fundacaocefetminas.org.br/documentos/EDITALTECMEDIO202495638288314825940095.pdf)

**Cursos Técnicos Subsequentes ao Ensino Médio / 1º semestre 2024** Ensino técnico oferecido ao estudante que já concluiu irá concluir até o momento da matrícula o ensino médio.

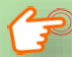

[EDITAL E QUADRO DE VAGAS](https://concurso6.fundacaocefetminas.org.br/documentos/EDITALTECMEDIO202495638288314825940095.pdf)

*Publicados até o dia 13/09/2023 É responsabilidade do candidato ler o Edital, seus anexos, e acompanhar as publicações referentes.*

### CRONOGRAMA

Este cronograma poderá passar POR alterações e, caso isso ocorra, haverá divulgação prévia no

sítio eletrônico disponível em: [https://concurso.fundacaocefetminas.org.br](https://concurso.fundacaocefetminas.org.br/)

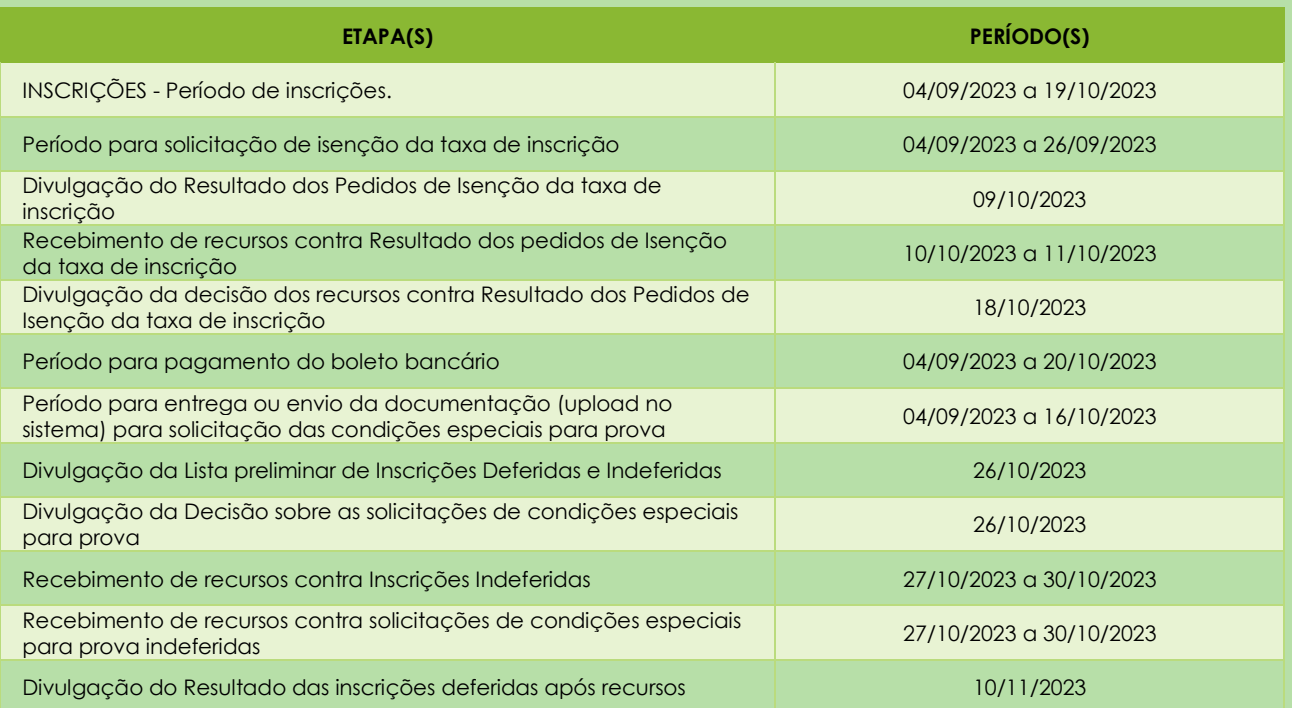

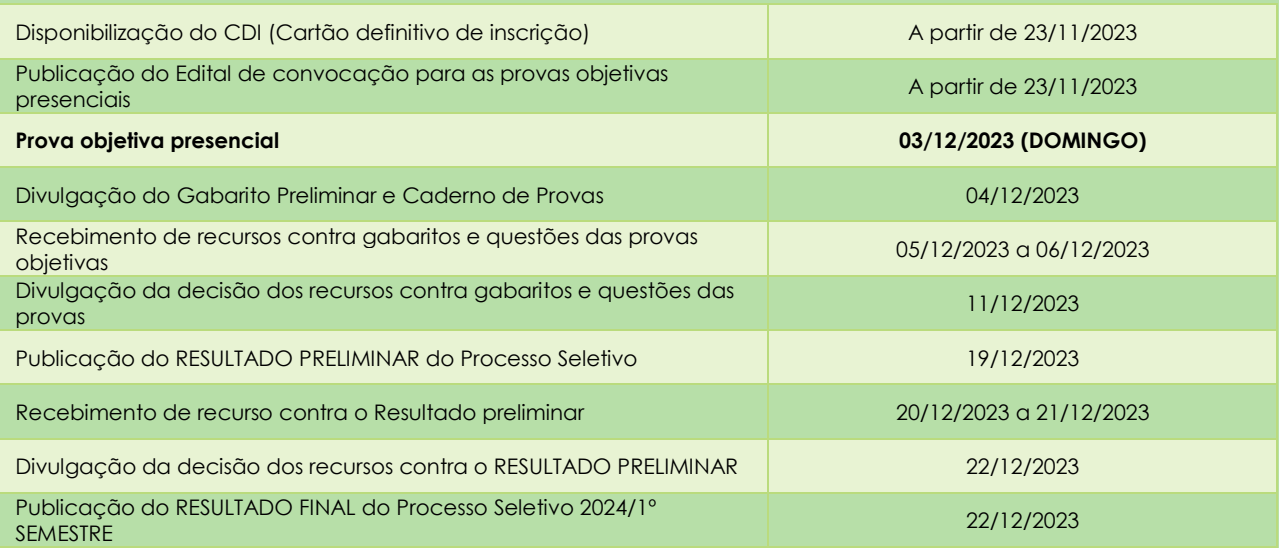

## PROCEDIMENTOS PARA INSCRIÇÃO

#### **1º PASSO: ACESSO AO SISTEMA DE INSCRIÇÕES**

#### Página do Concurso na Internet: [https://concurso.fundacaocefetminas.org.br](https://concurso.fundacaocefetminas.org.br/site/processo_seletivo.aspx)

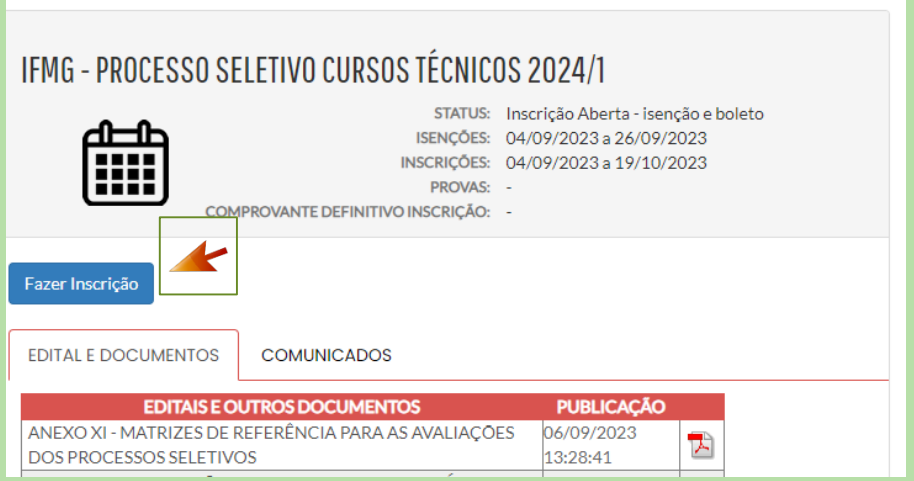

#### **Opção 1 - Usuário já cadastrado:**

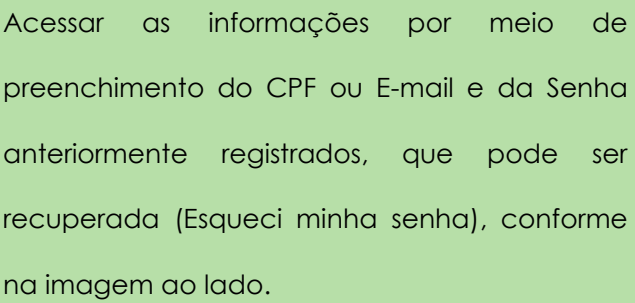

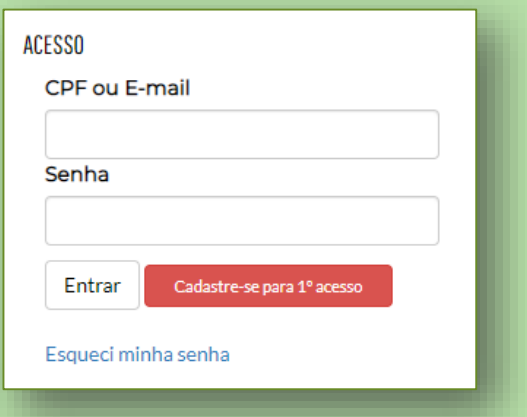

#### **Opção 2 - Novo usuário:**

Cadastrar-se para 1º acesso.

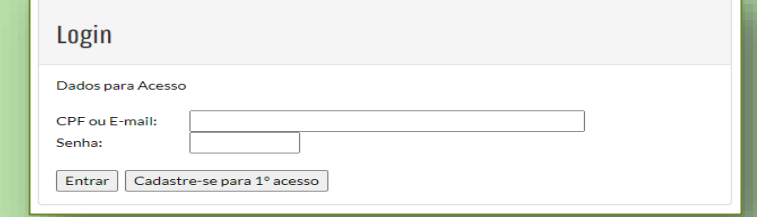

**ATENÇÃO!** Para se inscrever corretamente o(a) candidato(a) precisa:

- Saber seus dados de **identificação (RG; CPF); endereço; e-mail (yahoo; hotmail; gmail; etc.)**;
- Criar uma **senha pessoal;**
- Possuir os **documentos** requeridos no Edital, **digitalizados (formato PDF, JPEG, JPG, TIFF, PNG)**.

#### **2º PASSO: FORMULÁRIO PARA CADASTRO DE USUÁRIO**

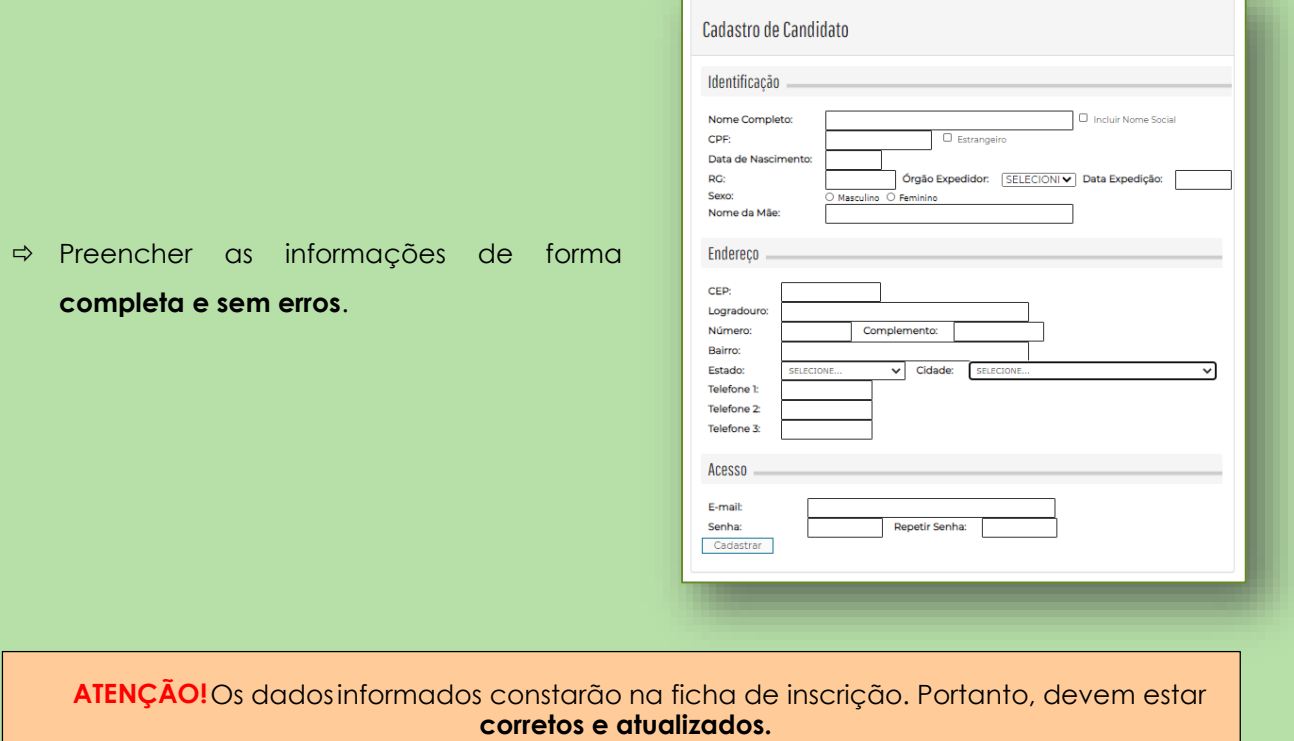

#### **3º PASSO: MENU CONCURSOS, PROCESSOS SELETIVOS E VESTIBULARES**

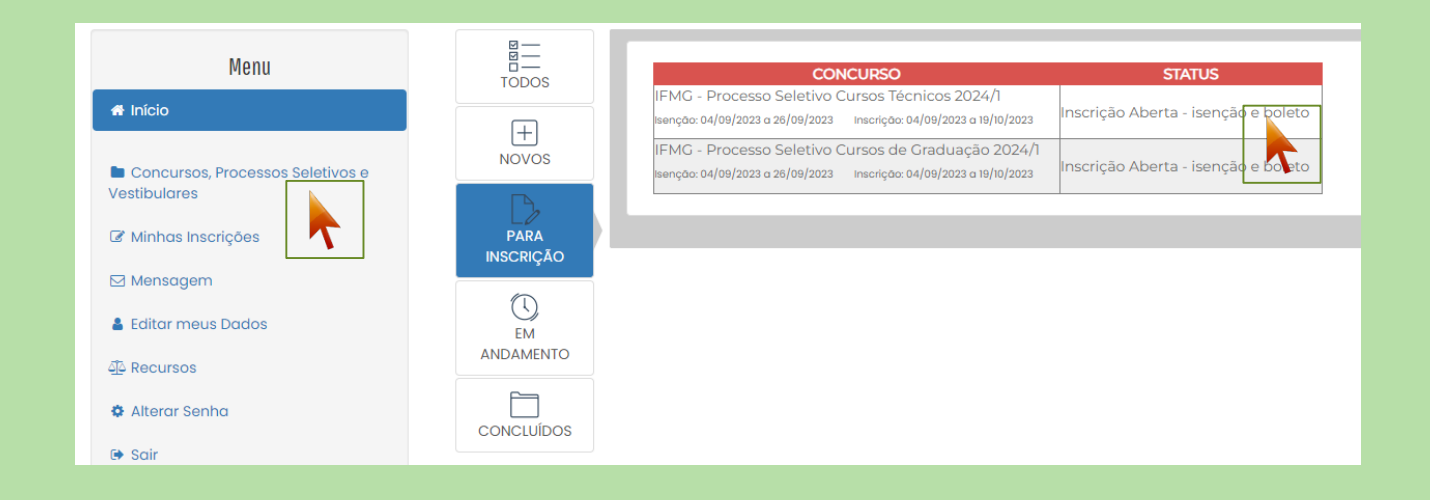

Após acessar o sistema e efetivar o cadastro, o candidato deve clicar em **Concursos, Processos** 

**Seletivos e Vestibulares** e, em seguida, **clicar no processo para o qual deseja se inscrever**.

Em seguida, clicar no botão **Fazer Inscrição**.

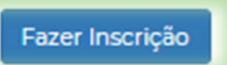

### **4º PASSO: FORMULÁRIO DE INSCRIÇÃO**

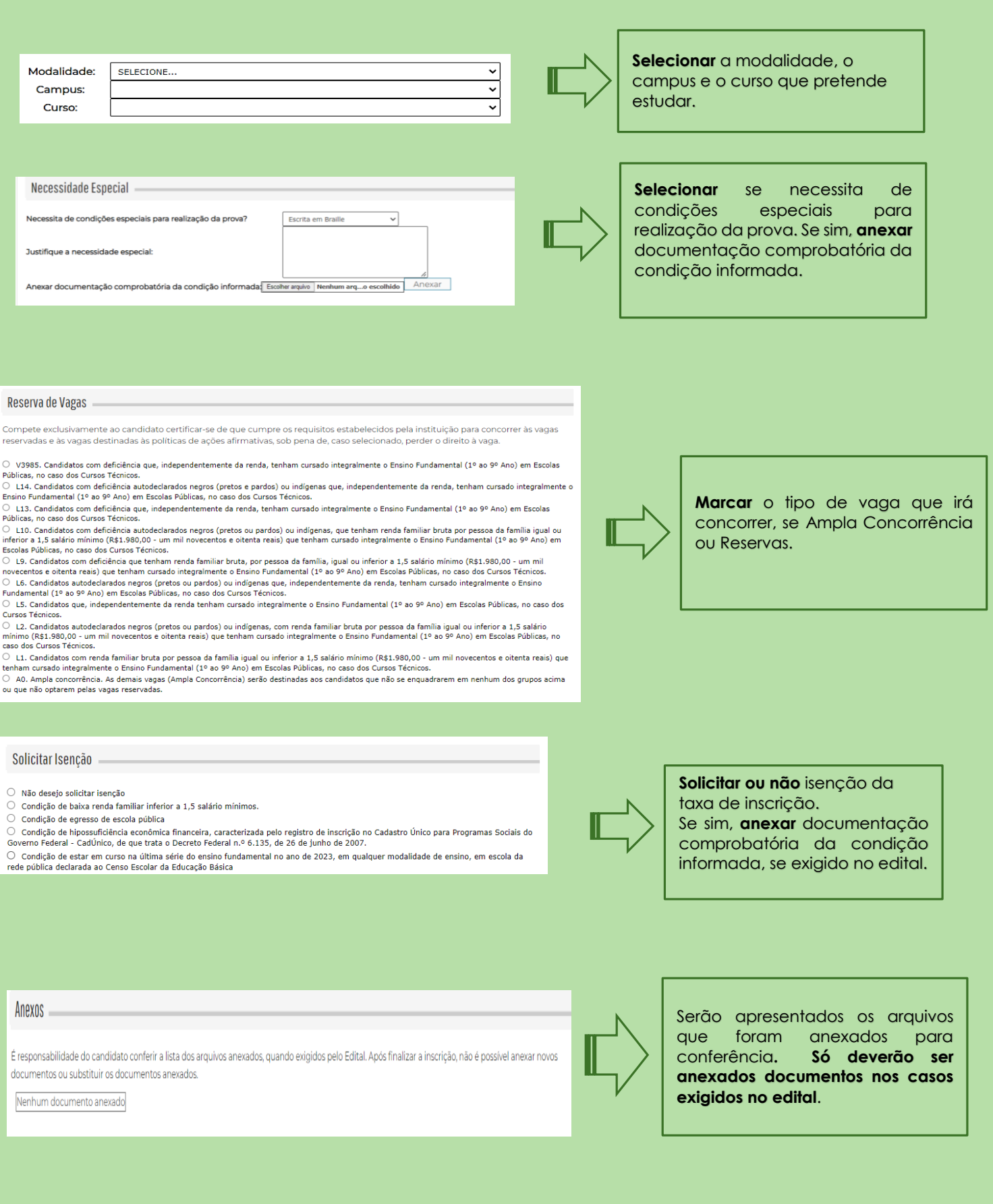

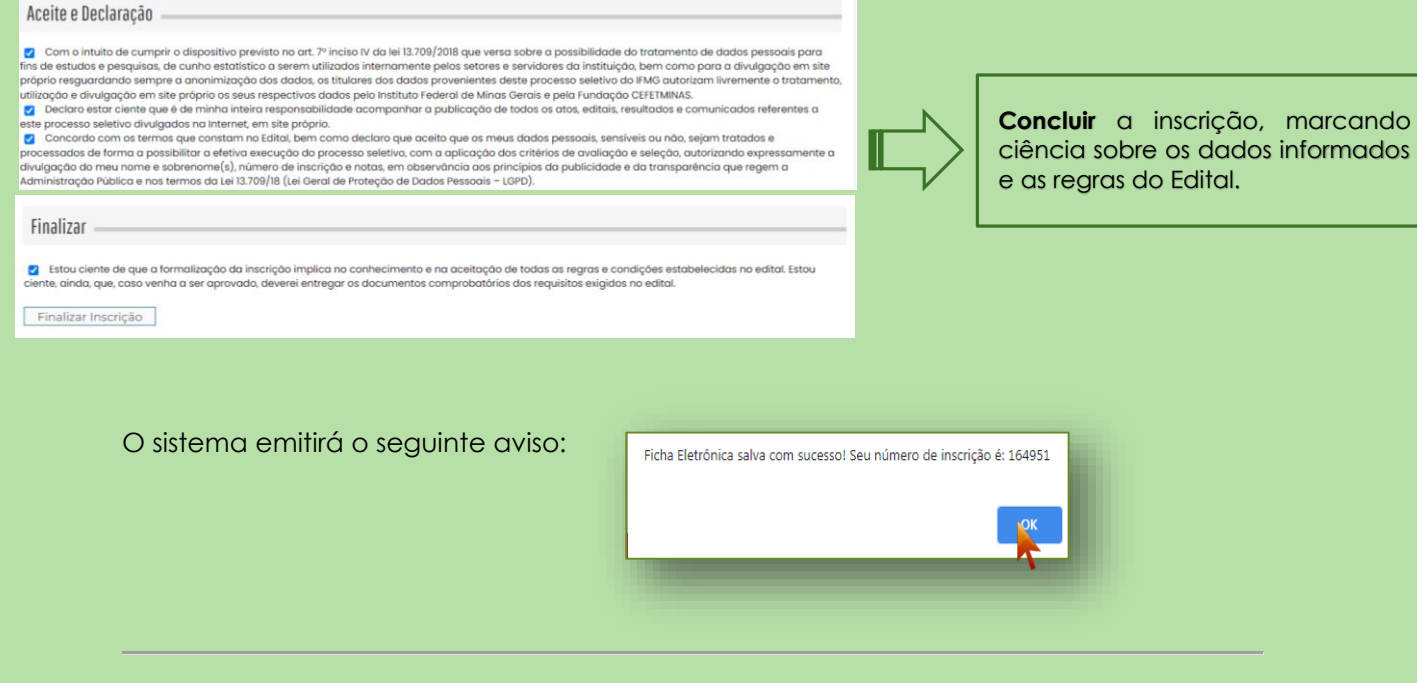

#### **MENU MINHAS INSCRIÇÕES**

A consulta às inscrições realizadas pode ser feita no menu **Minhas Inscrições**, sempre pelo

acesso disponível na página inicial do processo seletivo, por meio de CPF e senha cadastrados.

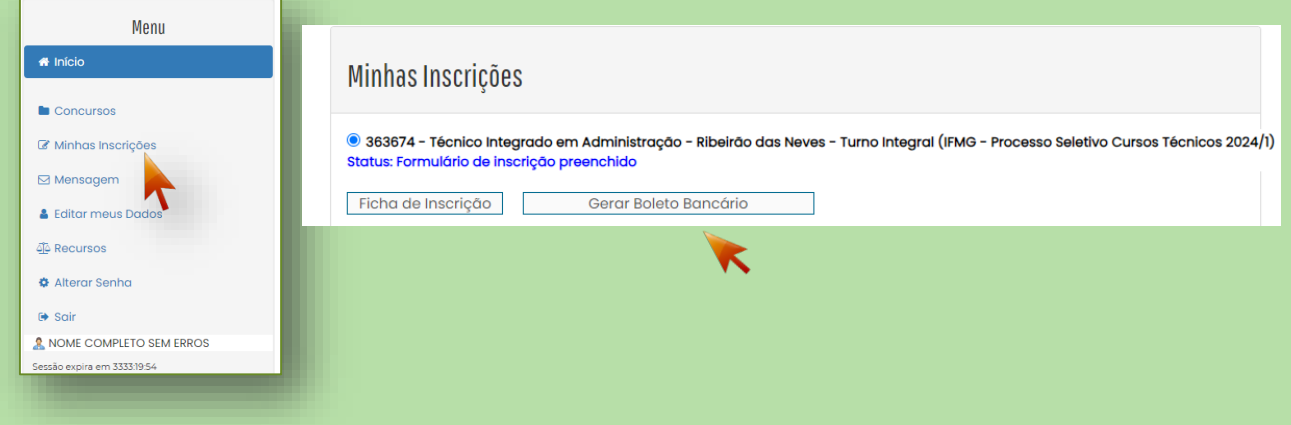

 Para gerar o boleto referente a taxa de inscrição, clique em **Gerar Boleto Bancário.** Realize o pagamento dentro da data de vencimento do boleto, sempre observando o cronograma do processo seletivo.

Ao clicar em **Ficha de Inscrição**, o candidato tem acesso ao documento que comprova os

dados preenchidos e a efetivação da inscrição.

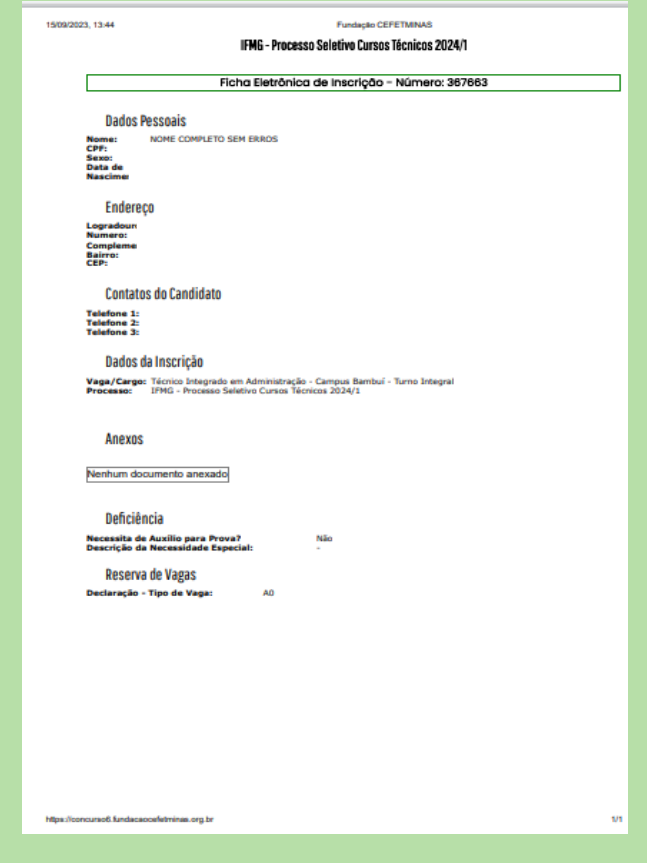

#### **ABA EDITAL E DOCUMENTOS | ABA COMUNICADOS**

- O acesso aos arquivos do concurso, incluindo edital; programa das provas; cronograma; e resultados, estão disponíveis na **aba Edital e Documentos**.
- O acesso às informações oficiais do concurso, incluindo avisos; convocações; e demais anúncios, estão disponíveis na **aba Comunicados**.

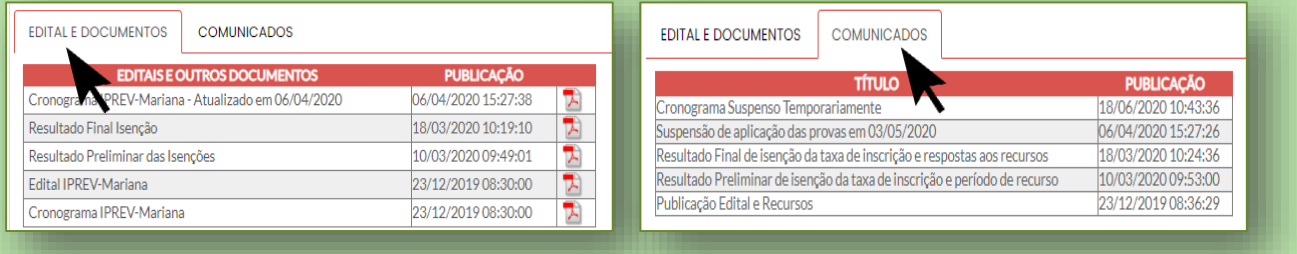

#### **MENU RECURSOS**

 O acesso ao menu **Recursos** permite que o candidato realize questionamentos contra os resultados preliminares, ao **clicar em Interpor Recurso.**

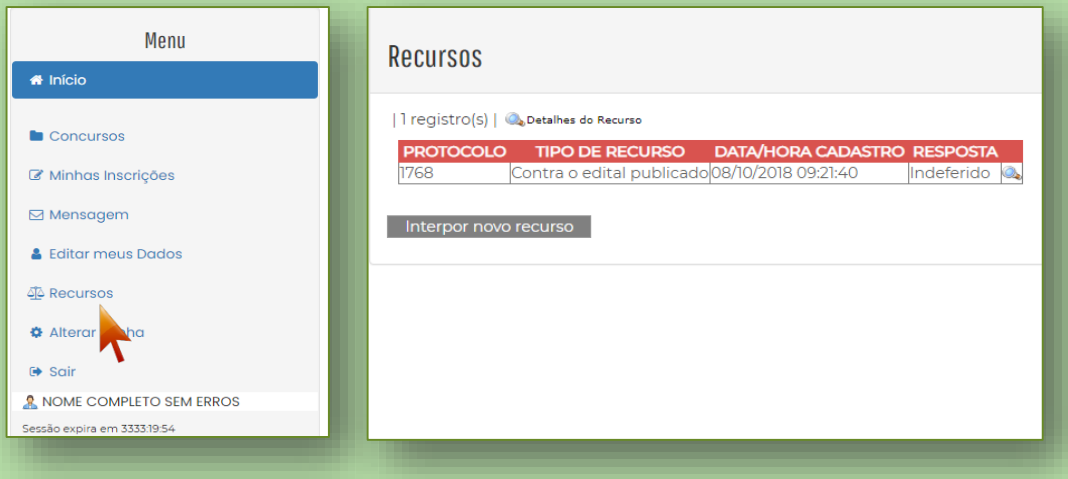

**ATENÇÃO! Todos os procedimentos de inscrição são de responsabilidade do candidato.**

**A leitura desse documento não isenta o candidato sobre o conhecimento das regras do Edital.**